# **BENUTZERANLEITUNG** MATRIX® 430VF

**98-05351 R3**

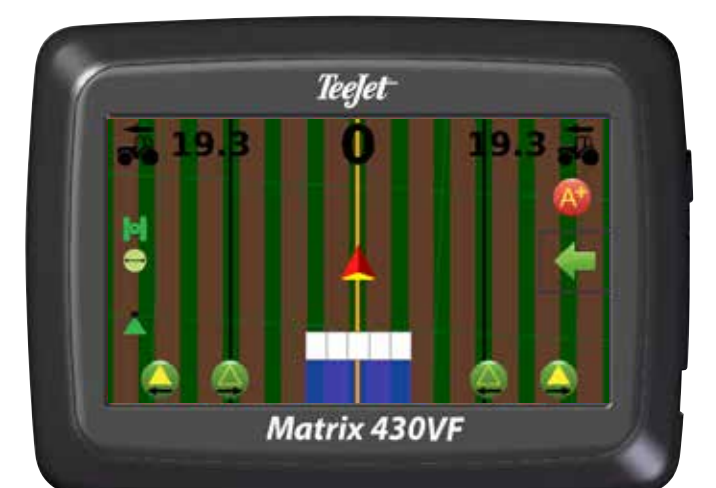

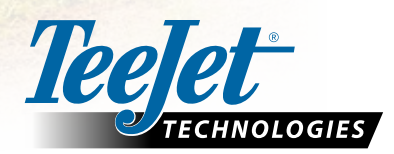

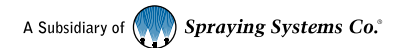

## <span id="page-1-0"></span>**KURZANLEITUNG**

#### SETUP DER BEDIENEINHEIT

- 1. Auf dem Spurführungsmasken/Anleitungsbildschirm drücken Sie auf die Registerkarte NAVIGATIONS- UND SPURFÜHRUNGSOPTIONEN .um die Optionen anzuzeigen.
- 2. Drücken Sie die START-Taste
- 3. Drücken Sie die Taste "BEDIENEINHEIT" **. Den Sie Sie die Einstellungen nach Bedarf an.** 
	- $\blacktriangleright$  LCD -Helligkeit
	- Farbschema  $\blacktriangleright$  Einheiten
- $\blacktriangleright$  GNSS-Demomodus  $\frac{\mathscr{K}}{\mathscr{K}}$  $\blacktriangleright$  Screenshot  $\widehat{\odot}$
- $\blacktriangleright$  Zeitzone

#### KONFIGURIEREN DER MASCHINE

- 4. Drücken Sie auf der Startseite die Taste "KONFIGURATION"
- 5. Wählen und konfigurieren Sie ein Maschinenprofil ...
	- $\blacktriangleright$  Maschinenprofilnummer auswählen  $\mathbf{\Omega}$  zum Auswählen eines von fünf Maschinenprofilen. Das "aktive" Profil wird auf dem Betriebsbildschirm angezeigt/ ist aktiv.
	- $\blacktriangleright$  Maschinentyp einstellen  $\Theta$  wird zum Auswählen des Maschinentyps verwendet, um anzugeben, wie das Fahrzeug im Verhältnis zu den Reihen und der Überdachung auf dem Spurführungsmasken/Anleitungsbildschirm angezeigt wird.
		- Angebautes und angehängtes Sprühgebläse
		- Turmvernebler/Pulvermaschine
		- Selbstfahrend
		- Erntemaschinen
	- ▶ Anzahl der Geräteteilbreiten einstellen <sup>●</sup> zum Auswählen der Anzahl der Geräteteilbreiten. Die Reichweite beträgt 1 bis 12 Teilbreiten.
	- $\blacktriangleright$  Abschnittsbreiten einstellen  $\Theta$  zur Eingabe der Breite für jeden Abschnitt. Jeder Abschnitt kann eine andere Breite haben.
	- $\blacktriangleright$  In-line Abstand Geräteversatz einstellen  $\blacktriangleright$  zur Bestimmung des Abstands des In-line-Geräteversatzes von der GNSS-Antenne (dem Nullpunkt) zum Gerät.
		- Ein positiver Wert bewegt das Gerät hinter die GNSS-Antenne.
		- Ein negativer Wert bewegt das Gerät vor die GNSS-Antenne.
- 6. Wählen und konfigurieren Sie ein Feldprofil
	- $\blacktriangleright$  Feldprofilnummer auswählen  $\Theta$  zum Auswählen von einem oder fünf Feldprofilen. Das "aktive" Profil wird auf dem Betriebsbildschirm angezeigt/ist aktiv.
	- Reihenabstand einstellen  $\Theta$  dient zur Eingabe des Abstands zwischen den einzelnen Reihen.
	- $\blacktriangleright$  Breite der Überdachung einstellen  $\bigoplus$  dient zur Eingabe der Breite der Überdachung.
	- $\blacktriangleright$  Anzahl der Reihen einstellen  $\blacklozenge$  dient zum Auswählen der Anzahl der Reihen bis zur nächsten Leitlinie.
- 7. Einstellung der GNSS-Konfiguration .

*HINWEIS: Wenn Sie Matrix 430 in Europa verwenden, sollten Sie immer mit GPS und GLONASS arbeiten. Verwenden Sie bei Bedarf SBAS (EGNOS).*

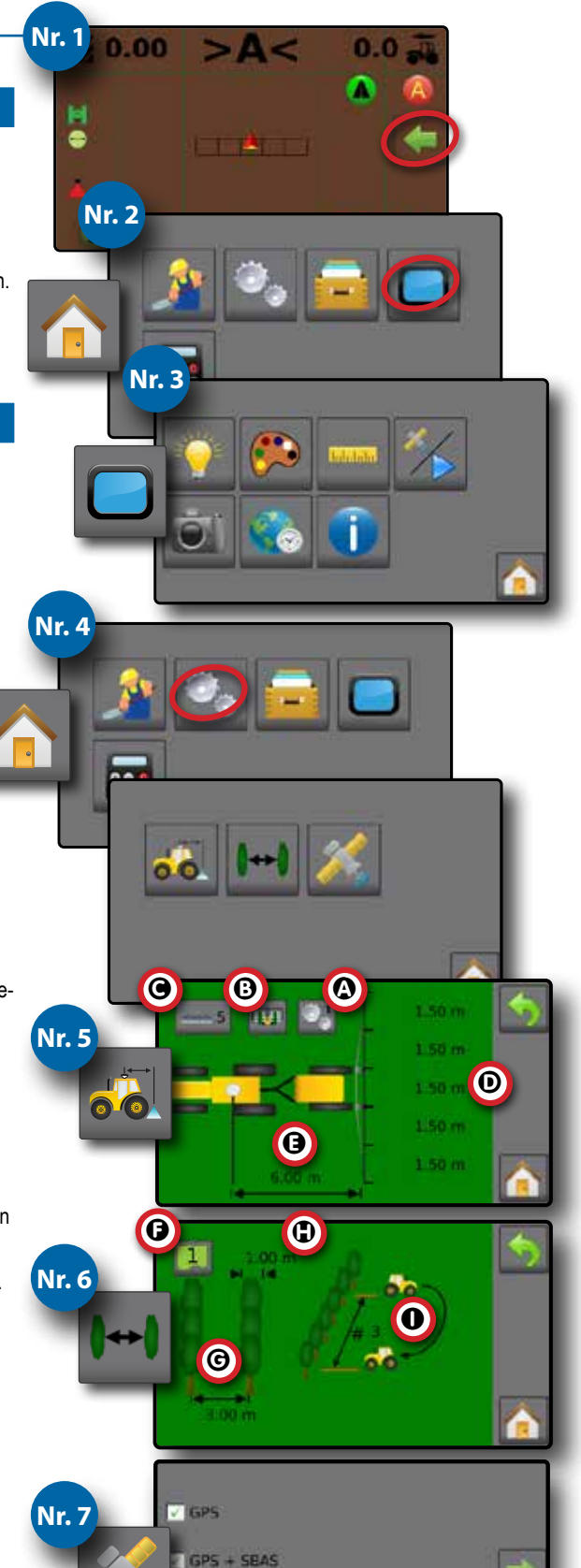

GLONASS

BAS: WAAS, EGNOS, MSAS, GAGAN

<span id="page-2-0"></span>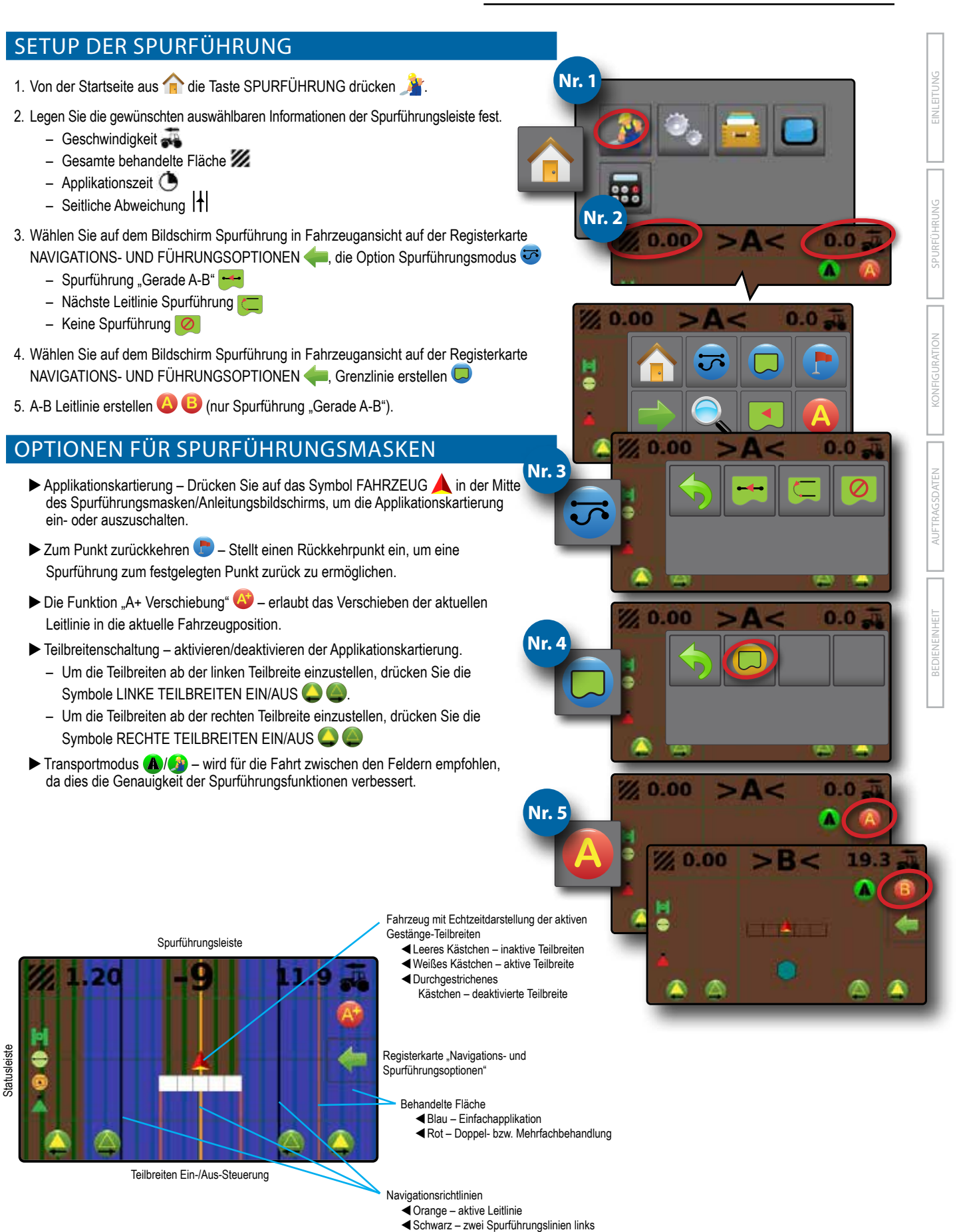

und rechts neben der aktiven Leitlinie

## **MATRIX°430VF**

EINLEITUNG

**SPURFUHRUNG** 

KONFIGURATION

AUFTRAGSDATEN

**BEDIENEINHEIT** 

## **Inhaltsverzeichnis**

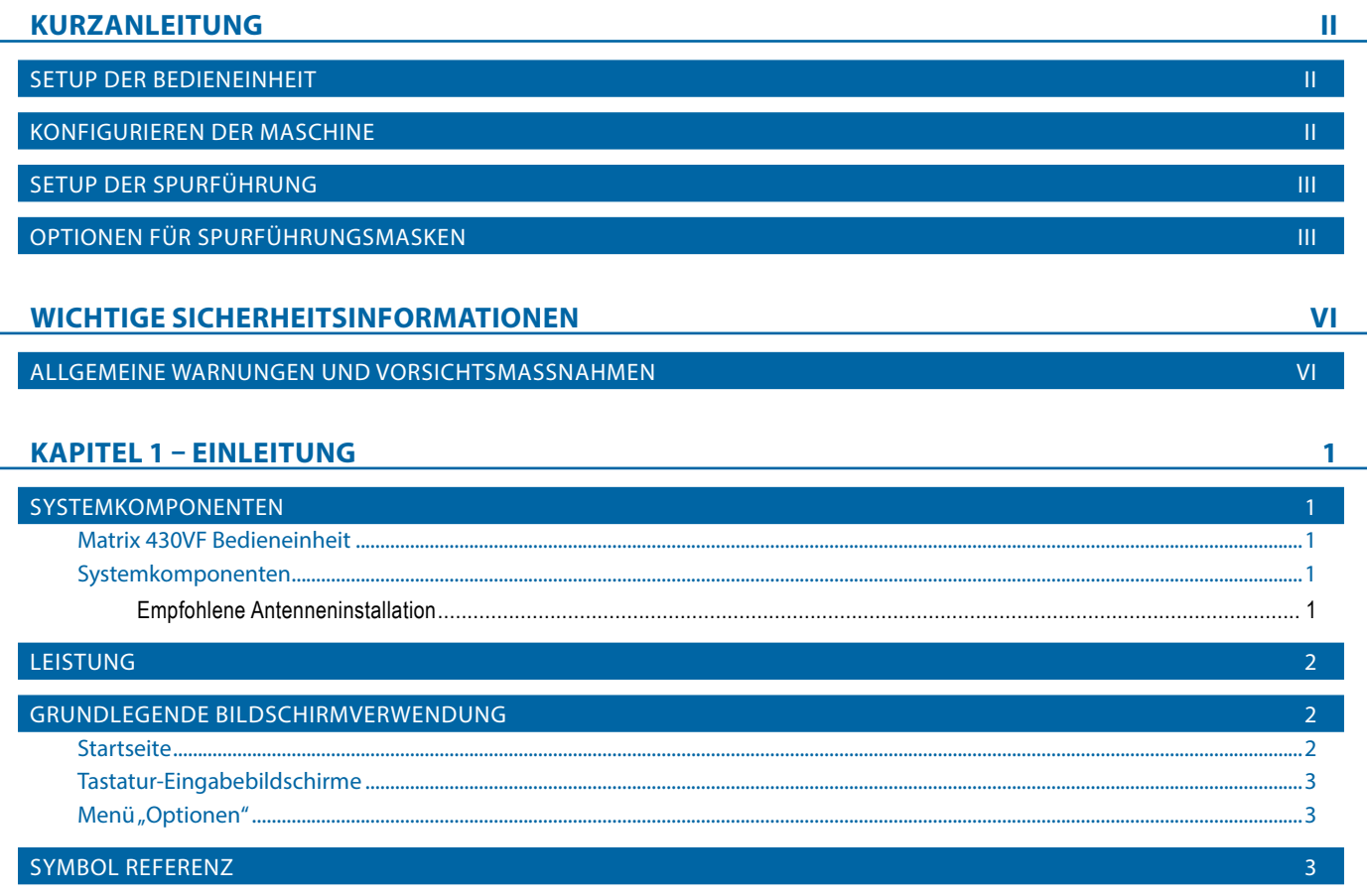

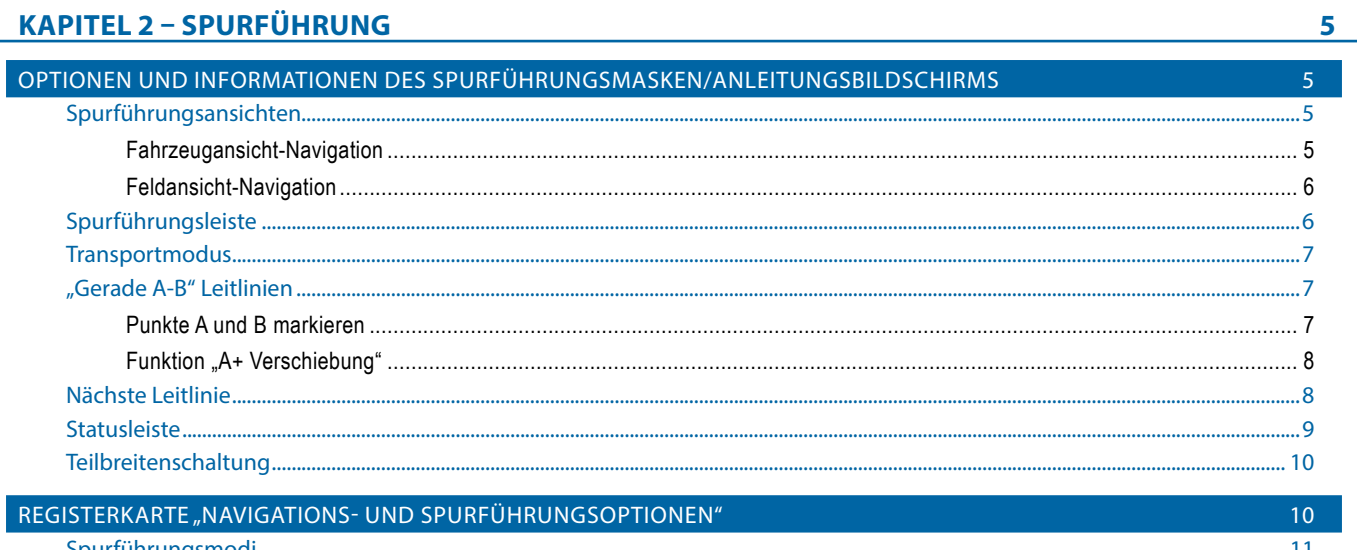

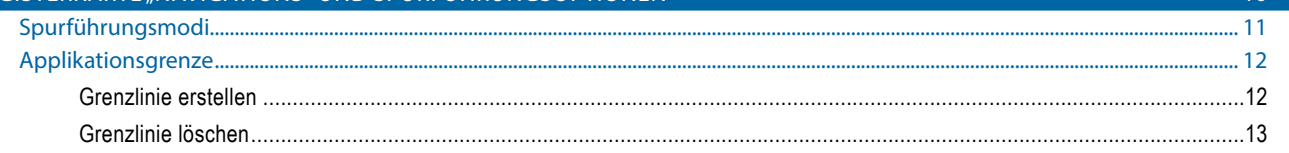

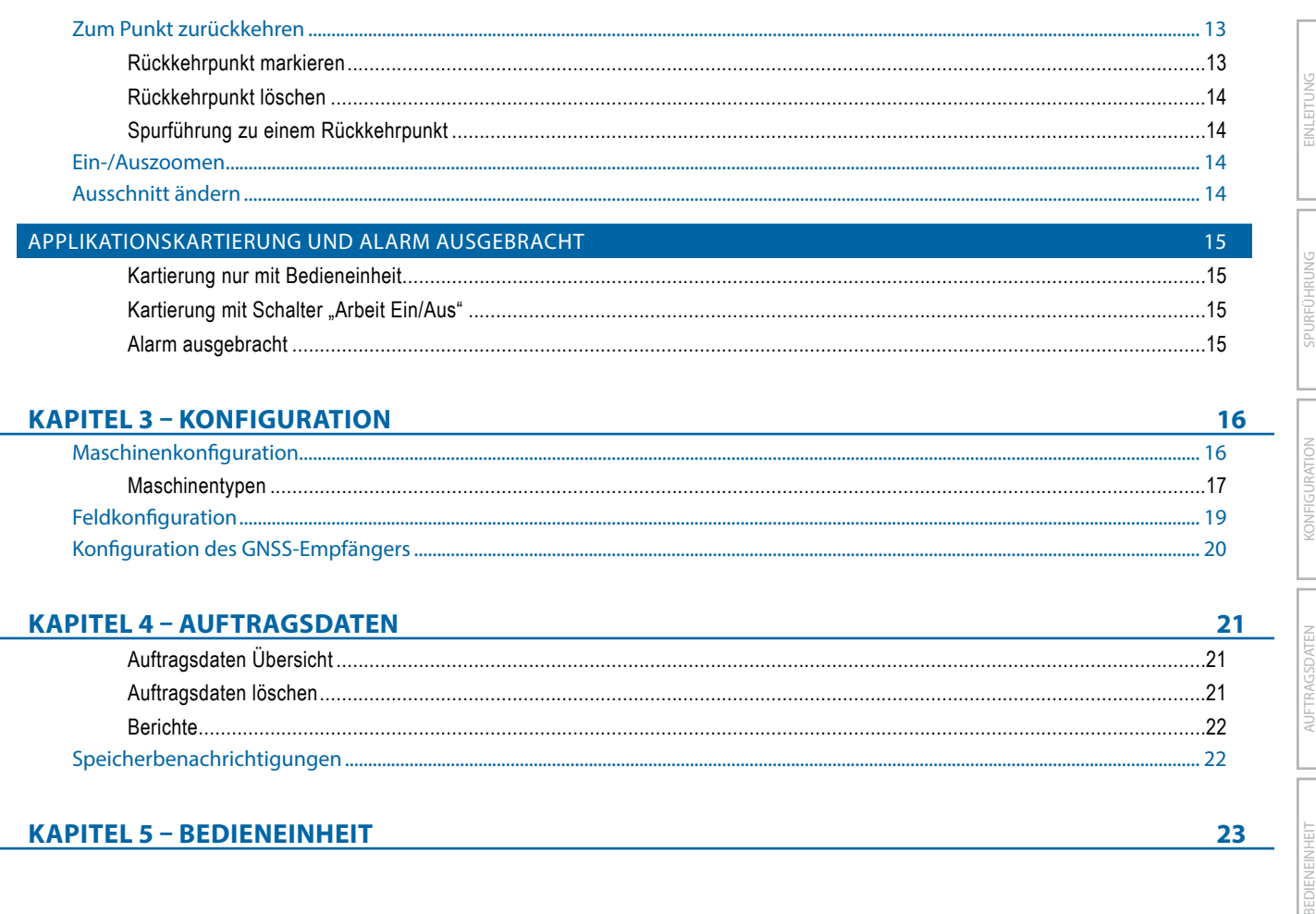

#### **Copyright**

© 2020 TeeJet Technologies. Alle Rechte vorbehalten. Dieses Dokument sowie die hier beschriebenen Computerprogramme dürfen ohne vorherige schriftliche Zustimmung von TeeJet Technologies weder auszugsweise noch vollständig reproduziert, abgeschrieben, kopiert, übersetzt, gekürzt oder in beliebiger Form elektronisch oder maschinenlesbar aufgezeichnet oder anderweitig vervielfältigt werden.

#### **Markennamen**

Soweit nicht anders angegeben, handelt es sich bei allen anderen Marken- oder Produktnamen um Marken oder eingetragene Marken der jeweiligen Inhaber.

#### **Haftungsbegrenzung**

TEEJET TECHNOLOGIES STELLT DIESES PRODUKT OHNE MÄNGELGEWÄHR, WEDER EXPLIZIT NOCH IMPLIZIT, ZUR VERFÜGUNG. ES WIRD KEINE HAFTUNG FÜR URHEBERRECHTS- ODER PATENTANSPRÜCHE ÜBERNOMMEN. IN KEINEM FALL HAFTET TEEJET TECHNOLOGIES FÜR ENTGANGENE GESCHÄFTE, GEWINNE ODER GEBRAUCHSVORTEILE, DATENVERLUSTE, BETRIEBSUNTERBRECHUNGEN ODER INDIREKTE, BESONDERE, NEBEN- ODER FOLGESCHÄDEN JEGLICHER ART, SELBST WENN TEEJET TECHNOLOGIES AUF DURCH SOFTWARE VON TEEJET TECHNOLOGIES VERURSACHTE SCHÄDEN HINGEWIESEN WURDE.

## <span id="page-5-0"></span>**WICHTIGE SICHERHEITSINFORMATIONEN**

Alle Sicherheitsanweisungen und Bedienungsanleitungen sollten vor dem Betrieb des Systems gelesen werden. Der Betreiber trägt die Verantwortung für den sicheren Betrieb der Maschine. Sicherheitsvorschriften müssen in unmittelbarer Nähe der Geräte/maschinellen Ausstattung hinterlegt werden und für den Betreiber deutlich sichtbar und lesbar sein. Sicherheitsvorschriften sollten allen örtlichen Bestimmungen und den Bestimmungen des Unternehmens und auch den MSDB-Anforderungen entsprechen. Wenden Sie sich an einen Händler vor Ort, um Unterstützung zu erhalten.

#### **Definitionen der Warnsymbole:**

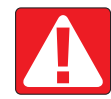

**GEFAHR!** Dieses Symbol ist für die extremsten Situationen vorbehalten, in denen schwere Körperverletzungen oder Tod einzutreten drohen.

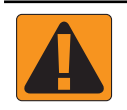

**ACHTUNG!** Dieses Symbol zeigt eine gefährliche Situation an, die zu schweren Körperverletzungen oder zu Tod führen könnte.

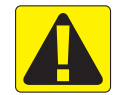

**VORSICHT!** Dieses Symbol zeigt eine gefährliche Situation an, die zu einer geringfügigen oder moderaten Körperverletzung führen könnte.

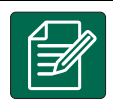

**HINWEIS:** Dieses Symbol bezieht sich auf Praktiken, die der Betreiber kennen sollte.

#### ALLGEMEINE WARNUNGEN UND VORSICHTSMASSNAHMEN

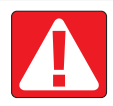

#### **GEFAHR!**

- Lesen und befolgen Sie die Anweisungen. Sollten Anweisungen nach dem Lesen des Handbuchs unklar sein, kontaktieren Sie einen Händler vor Ort.
- Kinder sind von den Geräten/der maschinellen Ausstattung fernzuhalten.
- Maschine nicht unter dem Einfluss von Alkohol oder einer illegalen Substanz bedienen.
- Einige Systeme enthalten einen Heizlüfter. Heizlüfter niemals abdecken, da ansonsten eine erhebliche Brandgefahr besteht!

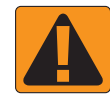

#### **ACHTUNG! ELEKTRISCHE GEFAHREN / GEFAHREN DURCH STROMSCHLAG**

- Bevor Sie Arbeiten an einer bestimmten Komponente vornehmen, stellen Sie sicher, dass sämtliche Stromversorgungen ausgeschaltet sind und nicht aus Versehen eingeschaltet werden können.
- Trennen Sie Stromleitungen von der Stromversorgung bzw. alle mit den Geräten/der maschinellen Ausstattung verbundenen Geräte, bevor Sie ein Lichtbogenschweißgerät bei Geräten/maschineller Ausstattung einsetzen.
- Systeme mit Frequenzantrieben weisen aufgrund von Restspannung ein Stromschlagrisiko auf. Bis 5 Minuten nach Unterbrechung der Stromversorgung ist es nicht zulässig, die Geräte/maschinelle Ausstattung zu öffnen und auch nicht das System oder eine Schnellverbindung zu trennen.
- Das System nur über die im Handbuch angegebene Stromquelle betreiben. Wenn Sie sich über die Stromquelle nicht im Klaren sind, ziehen Sie qualifiziertes Fachpersonal zu Rate.
- Verwenden Sie keinen Hochdruckreiniger zur Reinigung elektrischer Komponenten. Hierdurch könnten elektrische Komponenten beschädigt werden und den Betreiber dem Risiko eines Stromschlags aussetzen.
- Die elektrische Versorgung für die Geräte/maschinelle Ausstattung muss ordnungsgemäß verlegt und mit den Geräten/der maschinellen Ausstattung verbunden sein. Sämtliche Verbindungen müssen den spezifischen Anforderungen entsprechen.

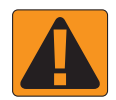

#### **ACHTUNG! MIT DRUCK BEAUFSCHLAGTE HYDRAULISCHE SYSTEME**

- Bei der Arbeit an hydraulischen Systemen ist stets eine persönliche Schutzausrüstung (PSA) zu tragen.
- Befolgen Sie bei der Arbeit an hydraulischen Systemen die zulässigen Wartungsanleitungen des Maschinenherstellers.
- Schalten Sie bei der Arbeit an hydraulischen Systemen stets die Geräte/maschinelle Ausstattung aus. Treffen Sie entsprechende Vorkehrungen, wenn Sie Systeme öffnen, die kurz zuvor mit Druck beaufschlagt wurden.

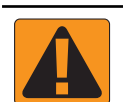

#### • Beachten Sie, dass hydraulisches Öl extrem heiß sein und unter Druck stehen kann.

#### **ACHTUNG! UMGANG MIT CHEMIKALIEN**

- Beim Umgang mit chemischen Substanzen stets eine PSA tragen.
- Vom Hersteller der Chemikalie oder vom Lieferanten bereitgestellte Sicherheitsetiketten und -anweisungen stets befolgen.
- Der Betreiber sollte immer über die Art und Menge des aufzubringenden Materials vollständig informiert sein.
- **• ES SIND BESTIMMUNGEN VON BUND, LÄNDERN UND KOMMUNEN IN BEZUG AUF DEN UMGANG, DIE VERWENDUNG ODER DIE ENTSORGUNG VON LANDWIRTSCHAFTLICHEN CHEMIKALIEN EINZUHALTEN.**

#### **ACHTUNG! UNTER DRUCK STEHENDE SPRITZSYSTEME**

- Es ist wichtig, entsprechende Sicherheitsvorkehrungen bei der Verwendung eines unter Druck stehenden Spritzsystems zu erkennen. Flüssigkeiten unter Druck können in die Haut eindringen und zu schweren Körperverletzungen führen.
- Der Systemdruck sollte nie über den Druck der Komponente mit dem geringsten Druck liegen. Ihnen sollte Ihr System mit sämtlichen Komponentenmerkmalen, Maximaldrücken und Durchflussraten stets bekannt sein.
- Filter dürfen nur geöffnet werden, wenn die Handventile vor und hinter dem Filter geschlossen sind. Wenn eine Vorrichtung aus der Rohrleitung entfernt werden muss, müssen Handventile vor und hinter dieser Vorrichtung geschlossen sein. Wird diese Vorrichtung wieder in die Rohrleitung zurückgesetzt, stellen Sie sicher, dass dies richtig vonstattengeht, dass das Gerät gut ausgerichtet ist und alle Verbindungen fest sind.
- Die Rohrleitungsversorgung zu den Geräten/zur maschinellen Ausstattung sollte allen örtlichen Bestimmungen und den Bestimmungen des Unternehmens entsprechen und muss ordnungsgemäß verlegt und mit den Geräten/der maschinellen Ausstattung verbunden sein. Sämtliche Verbindungen müssen den spezifischen Anforderungen entsprechen
- Es wird dazu geraten, die Flüssigkeit abzulassen und den Behälter zu spülen, wenn die Geräte/maschinelle Ausstattung für längere Zeit nicht verwendet werden/wird.

#### **ACHTUNG! SICHERHEIT DER AUTOLENKUNG**

- Verlassen Sie zur Vermeidung schwerer Körperverletzungen oder Tod den Fahrersitz des Fahrzeugs niemals, wenn das System aktiviert ist. Sie könnten vom Fahrzeug oder aufgrund der automatischen Bewegung des Lenksystems überfahren werden.
- Überprüfen Sie zur Vermeidung schwerer Körperverletzungen oder Tod, dass sich vor dem Einschalten, Kalibrieren, Einstellen oder Benutzen des Systems keine Personen oder Hindernisse im Fahrzeugbereich befinden.
- Stellen Sie sicher, dass die Geräte/maschinelle Ausstattung fest an die entsprechenden Komponenten angebracht sind/ist.
- Niemals mit aktiviertem System auf öffentlichen Straßen fahren.

#### **VORSICHT! GERÄTESICHERHEIT, WARTUNG UND SERVICE**

- Die Geräte/maschinelle Ausstattung sollten/sollte nur von entsprechend ausgebildeten, qualifizierten Mitarbeitern betrieben werden. Sie müssen über nachweisliche Kompetenzen beim Betrieb der Geräte/maschinellen Ausstattung verfügen.
- Vor der Verwendung der Geräte/maschinellen Ausstattung muss der Betreiber überprüfen, ob sich die Geräte/maschinelle Ausstattung in gutem Zustand befinden/befindet und sicher eingesetzt werden können/kann. Falls nicht, können/kann die Geräte/maschinelle Ausstattung nicht eingesetzt werden.
- Notwendige PSA muss für den Betreiber jederzeit sofort verfügbar sein.
- Überprüfen Sie das System und seine Komponenten routinemäßig auf Verschleiß und Schäden. Falls erforderlich ersetzen oder reparieren.
- Nur qualifizierte autorisierte Fachleute dürfen die Installation reparieren oder warten. Die Wartungs- und Bedienungsanleitungen sind streng zu befolgen und einzuhalten.
- Ein vollständiges Handbuch der Geräte/maschinellen Ausstattung muss dem Betreiber oder Wartungstechniker jederzeit zur Verfügung stehen.

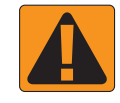

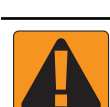

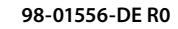

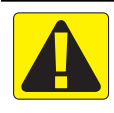

#### **VORSICHT! SICHERHEIT DER KABEL DES KABELBAUMS UND SCHLÄUCHE**

- Überprüfen Sie routinemäßig alle Kabel des Kabelbaums und Schläuche auf Schäden oder Verschleiß. Falls erforderlich ersetzen oder reparieren.
- Verlegen Sie keine Kabel des Kabelbaums und keine Schläuche mit starken Krümmungen.
- Kabel des Kabelbaums und Schläuche nicht an Leitungen mit hoher Vibration oder Druckspitzen befestigen.
- Kabel des Kabelbaums und Schläuche nicht an Leitungen befestigen, durch die heiße Flüssigkeiten fließen.
- Kabel des Kabelbaums und Schläuche vor scharfen Gegenständen, Geräterückständen und Materialablagerungen schützen.
- Ausreichend Länge für Kabel des Kabelbaums und Schläuche gewährleisten, damit eine freie Bewegung auf Teilbreiten, die sich während des Betriebs bewegen, gegeben ist, und sicherstellen, dass die Kabel des Kabelbaums und Schläuche nicht unter den Geräten/der maschinellen Ausstattung durchhängen.
- Ausreichend Zwischenraum für Kabel des Kabelbaums und Schläuche zu den Betriebsbereichen von Gerät und Maschine gewähren.
- Während der Reinigung der Geräte/maschinellen Ausstattung die Kabel des Kabelbaums vor Hochdruckwäschen schützen.

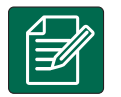

#### **HINWEIS: PFLEGE DES TOUCHSCREENS**

- Scharfe Gegenstände vom Touchscreen-Gerät fern halten. Das Berühren des Bildschirms mit einem scharfen Gegenstand könnte zu Schäden an der Anzeige führen.
- Keine aggressiven Chemikalien zur Reinigung der Bedieneinheit/Anzeige verwenden. Die richtige Reinigung der Bedieneinheit/Anzeige erfolgt mit einem weichen, feuchten oder antistatischen Tuch, ähnlich wie bei der Reinigung des Bildschirms eines Computers.

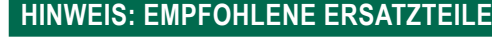

• Das System wurde mit Komponenten ausgestattet, die alle zusammenarbeiten, um höchste Leistung zu erzielen. Wenn das System Ersatzteile benötigt, sollten ausschließlich von TeeJet empfohlene Komponenten verwendet werden, um einen ordnungsgemäßen Betrieb des Systems und Sicherheit zu gewährleisten.

# **<sup>1</sup> 98-05351-DE R3**

## <span id="page-8-0"></span>**KAPITEL 1 – EINLEITUNG**

## SYSTEMKOMPONENTEN

## **Matrix 430VF Bedieneinheit**

Die Bedieneinheit wurde für die langjährige Anwendung in normalen landwirtschaftlichen Einsätzen entwickelt. Das kompakte Gehäuse mit Gummiabdeckungen für alle Anschlüsse bietet störungsfreien Betrieb auch unter typisch staubigen Bedingungen. Gelegentliche Wasserspritzer können der Einheit zwar nichts anhaben, jedoch sollte die Bedieneinheit keinem direkten Regen ausgesetzt werden. Daher sollte die Bedieneinheit nicht bei feuchter Witterung eingesetzt werden.

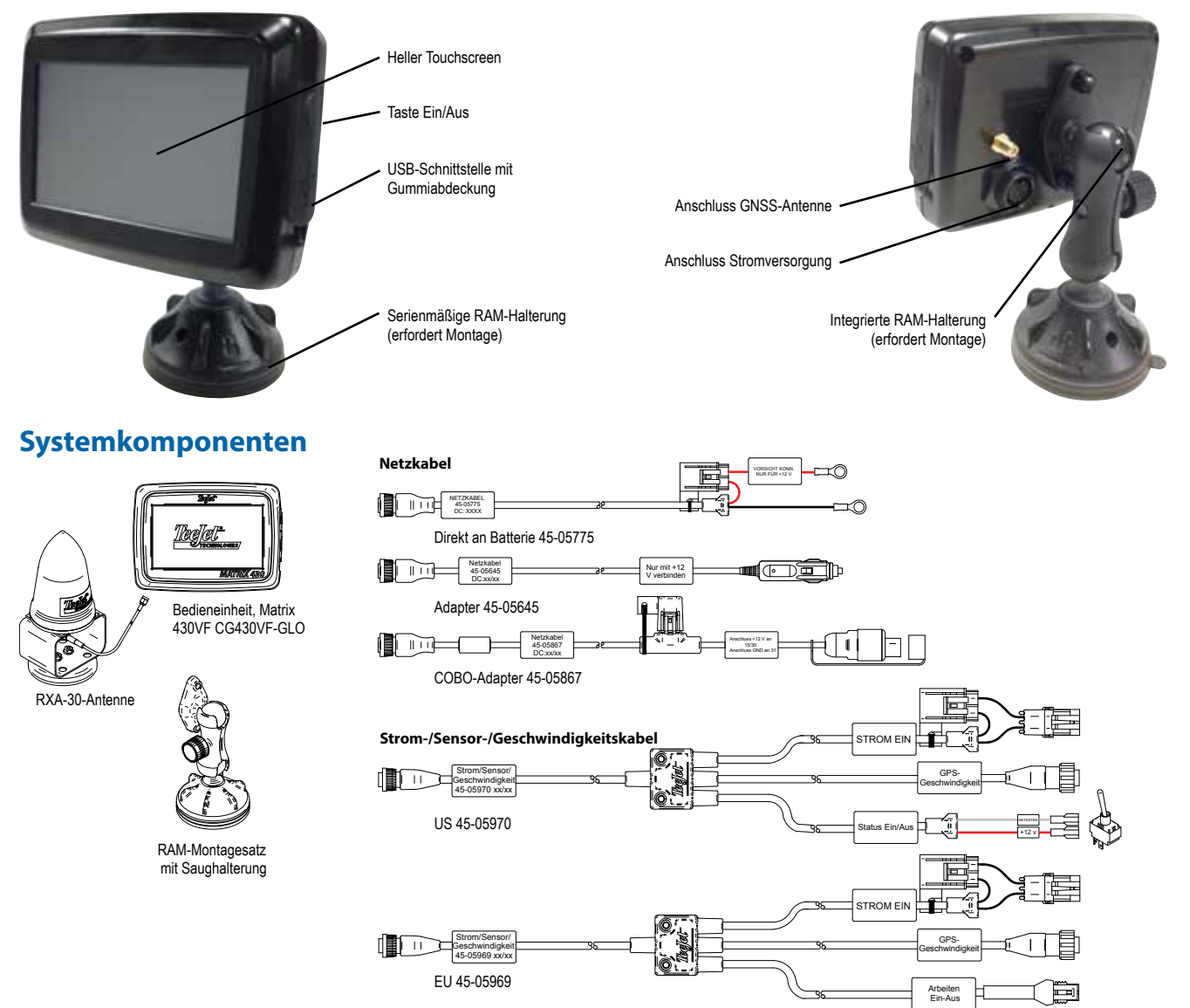

Bei Anschluss weiterer Geräte/maschineller Ausstattung an das Matrix 430-System bzw. bei Geräteänderungen muss die Bedieneinheit aus- und erneut eingeschaltet werden.

#### **Empfohlene Antenneninstallation**

Die GNSS-Antenne muss so weit vorne wie möglich auf der Kabine montiert werden und zwar auf einer Metalloberfläche, die eine Mindestfläche von 4 Zoll/10 cm aufweist.

## <span id="page-9-0"></span>LEISTUNG

#### **Einschalten**

1. Drücken Sie die Taste EIN/AUS $\bigcirc$ 

#### **Ausschalten**

- 1. Drücken Sie die Taste EIN/AUS $\bigcirc$
- 2. Es stehen zur Auswahl:
	- $\blacktriangleright$  Annehmen  $\blacktriangleright$  um das Herunterfahren fortzusetzen
	- Abbrechen (X) um die Bedieneinheit eingeschaltet zu lassen.
- *ACHTUNG! Warten Sie 30 Sekunden, bevor Sie die Bedieneinheit nach dem Ausschalten neu starten.*

#### GRUNDLEGENDE BILDSCHIRMVERWENDUNG

Die grundlegenden Bildschirmfunktionen sind:

- Die Home-Taste ermöglicht den Zugriff auf die Startseite mit den Setup-Tasten für Spurführung, Konfiguration, Auftragsdaten, Einstellungen Bedieneinheit und einem Taschenrechner
- Die Registerkarte "Optionen" auf der Startseite des Spurführungsmasken/Anleitungsbildschirms ermöglicht den Zugriff auf die Home-Taste und die Navigationsoptionen
- Warn- und Informations-Pop-ups informieren über Tätigkeiten der Bedieneinheit und Details zur Konfiguration oder zu den Anwendungsfunktionen
- Konfigurationsoptionen können über optionale Menüs oder Tastatureingabemasken angewendet werden

*HINWEIS: Wenn die Applikation aktiv ist, sind einige Konfigurationsoptionen nicht verfügbar.*

## **Startseite**

Die Startseite ermöglicht den Zugriff auf Spurführung, Konfiguration, Auftragsdaten und einen Taschenrechner.

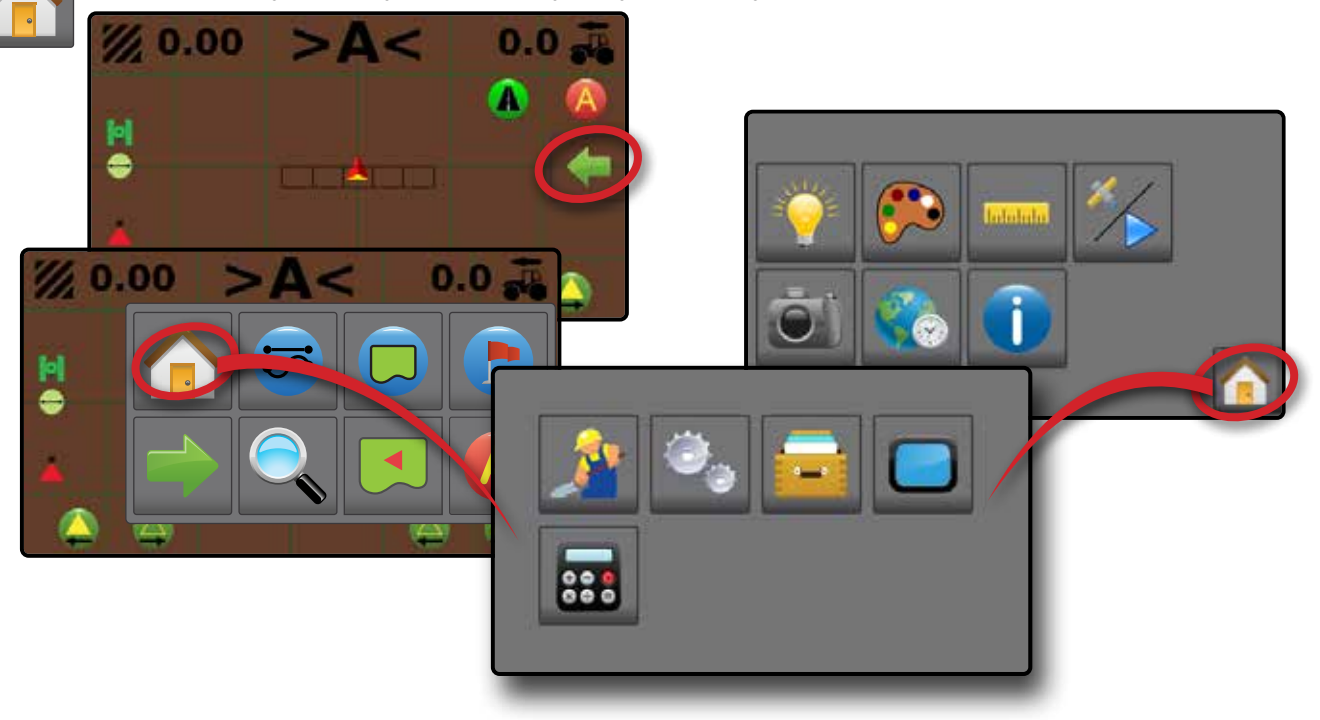

#### *Spurführung*

Zeigt ein computergeneriertes Bild mit dem auf der Applikationsfläche positionierten Fahrzeug. Über die Optionsschaltflächen auf der rechten Seite dieses Bildschirms kann auf sämtliche Setup- und Navigationsoptionen zugegriffen werden.

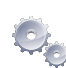

#### *Konfiguration*

Dient zum Auswählen und Einstellen der Maschinenkonfigurationen, Feldkonfigurationen und des GNSS-Empfängers.

#### *Auftragsdaten*

Dient zum Auswählen des aktuellen Auftrags, zum Anzeigen oder Löschen von Auftragsdaten und zum Exportieren von Berichten.

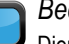

#### *Bedieneinheit*

Dient zur Einstellung der LCD-Helligkeit, des Farbschemas, der Einheiten, des Screenshots und der Zeitzone, zum Starten der Demonstrations-GNSS und zur Anzeige von Informationen zur Bedieneinheit.

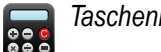

*Taschenrechner*

SPURFÜHRUNG

EINLEITUNG

AUFTRAGSDATEN KONFIGURATION

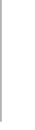

#### <span id="page-10-0"></span>**Tastatur-Eingabebildschirme**

Einige Bildschirme bieten eine Tastatureingabe. Drücken Sie die aktuelle Auswahl, um auf die Tastatur zuzugreifen. Geben Sie über das numerische Tastenfeld einen Wert ein.

So ändern Sie einen Wert:

- 1. Drücken Sie AKTUELLER WERT.
- 2. Geben Sie über das numerische Tastenfeld einen neuen Wert ein.
- 3. Es stehen zur Auswahl:
	- $\blacktriangleright$  Annehmen  $\blacktriangleright$  zum Speichern der Einstellungen
	- Abbrechen (X) zum Verlassen der Tastatur ohne zu speichern

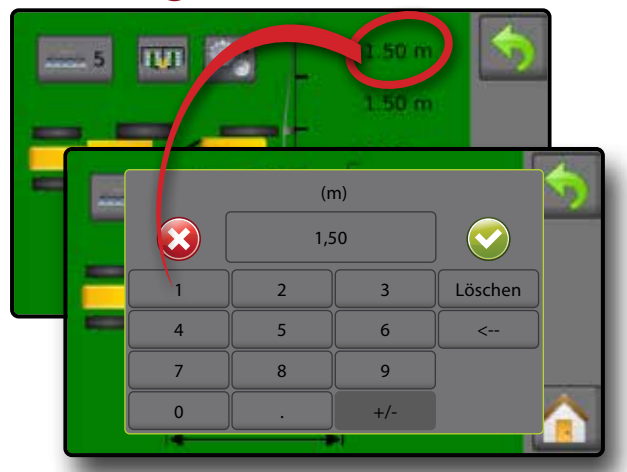

## **Menü** "Optionen"

Drücken Sie die aktuelle Auswahl, um auf die Optionen zuzugreifen. Wählen Sie eine entsprechende Option oder drücken Sie auf den Pfeil, um zur nächsten Seite mit weiteren Optionen zu gelangen. Zum Schließen der Liste, ohne die aktuelle Option zu ändern, wählen Sie die aktuelle Option aus.

So ändern Sie einen Wert:

- 1. Drücken Sie AKTUELLER WERT.
- 2. Wählen Sie eine entsprechende Option aus.

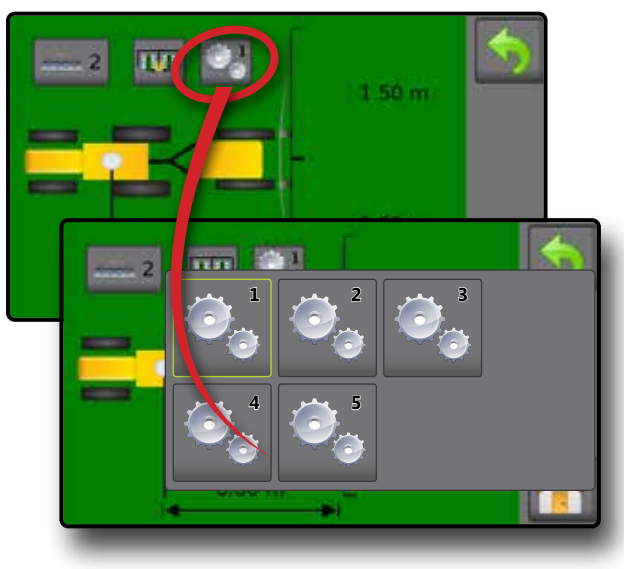

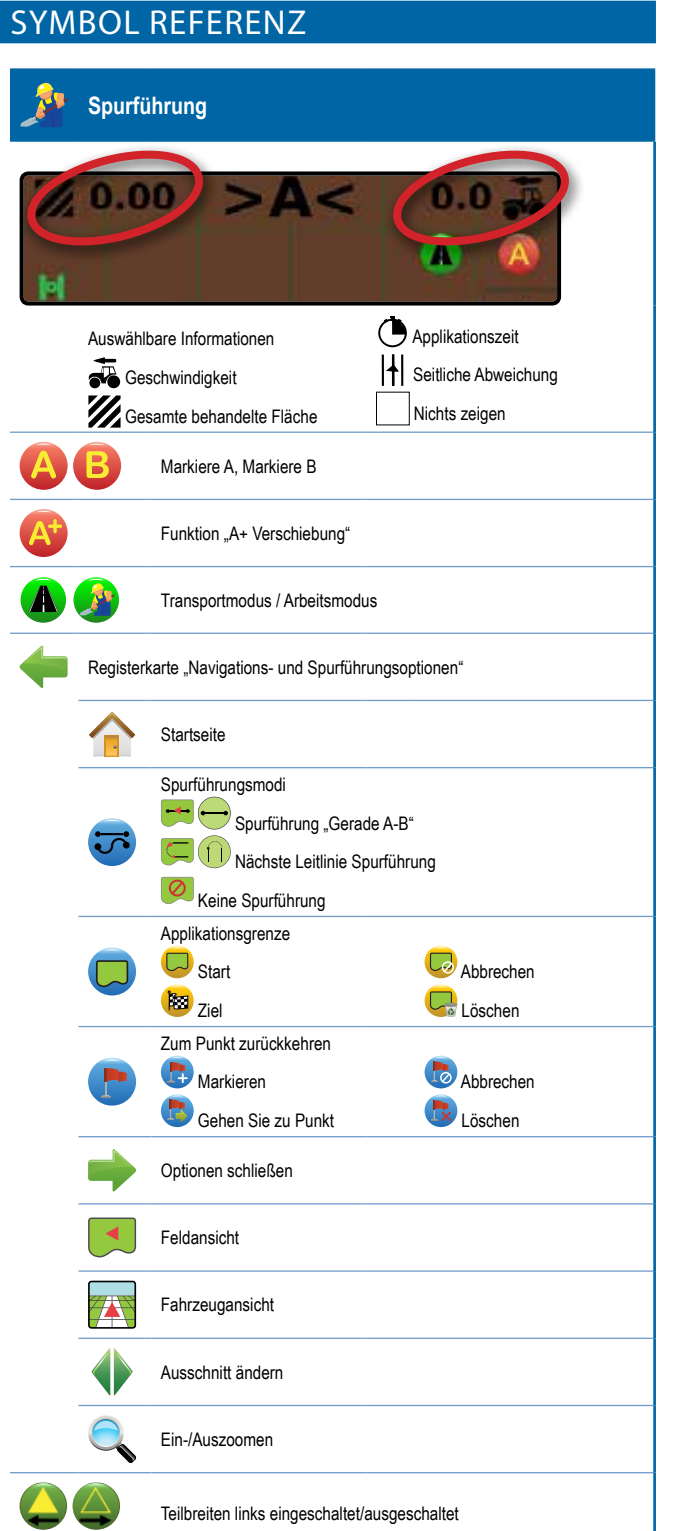

Teilbreiten rechts eingeschaltet/ausgeschaltet

EINLEITUNG

BEDIENEINHEIT

SPURFÜHRUNG

Yo

EINLEITUNG

**EINLEITUNG** 

AUFTRAGSDATEN KONFIGURATION

**AUFTRAGSDATEN** 

**BEDIENEINHEIT** 

KONFIGUR

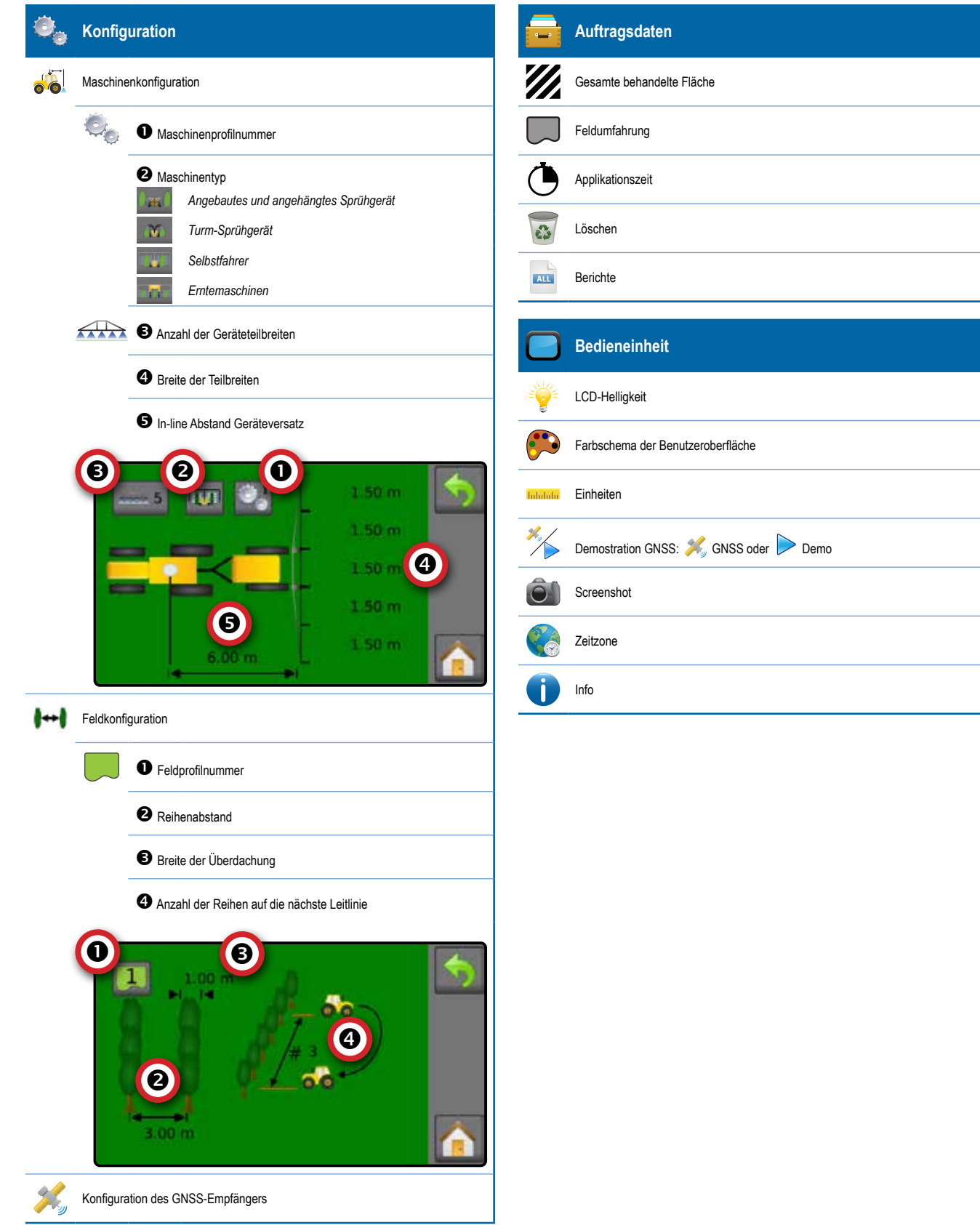

## <span id="page-12-0"></span>**KAPITEL 2 – SPURFÜHRUNG**

Zwei Spurführungsmasken/Anleitungsbildschirme, die Fahrzeugansicht und die Feldansicht, ermöglichen es, dass der Benutzer stets informiert ist. Über die Registerkarte auf der rechten Seite des Bildschirms kann von der Fahrzeugansicht aus auf das Setup der Spurführung und die Navigationsoptionen zugegriffen werden.

m

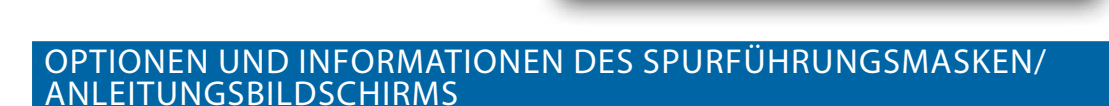

## **Spurführungsansichten**

#### **Fahrzeugansicht-Navigation**

Bei "Spurführung in Fahrzeugansicht" wird ein computergeneriertes Bild mit dem auf der Applikationsfläche positionierten Fahrzeug erstellt. Spurführungsleiste Fahrzeug mit Echtzeitdarstellung der aktiven Gestänge-**Teilbreiten** 

![](_page_12_Picture_9.jpeg)

#### *Spurführung per Bildschirm*

- Leitlinien:
	- $\triangleleft$  Orange aktive Leitlinie
	- WSchwarz zwei Spurführungslinien links und rechts neben der aktiven Leitlinie
- Feldindikatoren Überdachungen werden anhand der im aktuellen Feldprofil eingestellten Konfigurationen in Kombination mit einer etablierten AB-Leitlinie dargestellt. Wenn keine Leitlinie festgelegt wurde, wird die Anzeige der Überdachung nicht angezeigt.
	- $\blacktriangleleft$  Braun Boden
	- WGrün Überdachung
	- WDunkelgrau Grenzlinie

*HINWEIS: Wenn die Breite der Überdachung größer oder gleich dem Reihenabstand ist, ist auf dem Spurführungsmasken/ Anleitungsbildschirm keine Untergrundfarbe zu sehen.*

- Punkte Markierungen für festgelegte Punkte:
	- WRoter Punkt Zum Punkt zurückkehren
	- WBlauer Punkt Markiere A
	- WGrüner Punkt Markiere B
- Behandelte Fläche zeigt behandelte Fläche und Überlappung:  $\triangleleft$  Blau – Einfachapplikation
	- WRot Doppel- bzw. Mehrfachbehandlung
- Gestängeabschnitte:
	- WLeeres Kästchen inaktive Teilbreiten
	- WWeißes Kästchen aktive Teilbreite
	- WDurchgestrichenes Kästchen deaktivierte Teilbreite

EINLET

#### <span id="page-13-0"></span>**Feldansicht-Navigation**

Bei "Spurführung in Feldansicht" wird ein computergeneriertes Bild der Fahrzeugposition und der Applikationsfläche aus der Vogelperspektive erstellt.

![](_page_13_Picture_3.jpeg)

- *Spurführung per Bildschirm*
	- Feldindikatoren:
	- WDunkelgrau Grenzlinie
	- Behandelte Fläche zeigt behandelte Fläche und Überlappung:  $\blacktriangleleft$  Blau – Einfachapplikation
		- WRot Doppel- bzw. Mehrfachbehandlung

#### **Spurführungsleiste**

Die Spurführungsleiste auf der Spurführung in Fahrzeugansicht informiert Sie über Ihre Auswahl an auswählbaren Informationen (aktuelle Geschwindigkeit, gesamte behandelte Fläche, Applikationszeit, seitliche Abweichung) und Navigationsaktivität (Nummer der Leitlinie, aktuelle Tätigkeit und GNSS-Status).

![](_page_13_Picture_11.jpeg)

#### *Auswählbare Informationen*

- 1. Drücken Sie auf der Spurführung in Fahrzeugansicht den aktuellen Wert und wählen Sie eine Informationstaste:
	- $\blacktriangleright$  Geschwindigkeit  $\blacktriangleright$  zeigt die aktuelle Fahrtgeschwindigkeit an
	- $\blacktriangleright$  Behandelte Fläche gesamt  $\mathbb{Z}$  zeigt die gesamte kumulierte Fläche an, die behandelt wurde, einschließlich der doppelt abgedeckten Flächen
	- $\blacktriangleright$  Applikationszeit  $\bigcirc$  zeigt die Gesamtzeit der aktiven Applikation während des aktuellen Auftrags an
	- Seitliche Abweichung  $| \cdot |$  zeigt den Abstand von der gewünschten Leitlinie an
	- $\blacktriangleright$  Keine Informationen  $\lfloor \_ \rfloor$  zeigt keine Informationen im Anzeigebereich an

#### *Navigationstätigkeit*

GNSS-Status – zeigt blinkend "GPS" an, wenn GNSS nicht verfügbar ist

• Punkte – Markierungen für festgelegte Punkte: WRoter Punkt – Zum Punkt zurückkehren

WBlauer Punkt – Markiere A WGrüner Punkt – Markiere B

- ▶ Aktuelle Tätigkeit zeigt Tätigkeiten an, z. B. die Markierung von Punkt A oder B, die Entfernung für die Rückkehr an einen markierten Punkt und das Erreichen des Endes einer Spurreihe
- XSpurführungsnummer zeigt die aktuelle Leitliniennummer in Bezug auf die ursprüngliche Leitlinie an. Die Nummer wird als positive Nummer angezeigt, wenn sich das Fahrzeug rechts von der A-B-Grundlinie befindet bzw. als negative Nummer, wenn sich das Fahrzeug links von der A-B-Grundlinie befindet

![](_page_13_Picture_23.jpeg)

#### <span id="page-14-0"></span>**Transportmodus**

Der Transportmodus wird für die Fahrt zwischen den Feldern empfohlen, da dies die Genauigkeit der Spurführungsfunktionen verbessert.

#### *Transportmodus aktivieren*

So aktivieren Sie den Transportmodus:

- 1. Drücken Sie auf dem Bildschirm in Fahrzeugansicht die Taste "TRANSPORTMODUS" (A.
	- WBei Aktivierung sind alle Spurführungsfunktionen deaktiviert.

![](_page_14_Picture_7.jpeg)

#### *Transportmodus deaktivieren*  So deaktivieren Sie den Transportmodus:

- 1. Drücken Sie auf dem Bildschirm in Fahrzeugansicht die SPURFÜHRUNGS- Taste
- *HINWEIS: Beim Verlassen des Transportmodus kommt es zu einer leichten Verzögerung.*

![](_page_14_Picture_11.jpeg)

## **"Gerade A-B" Leitlinien**

Eine Leitlinie wird erstellt, indem ein markierter A-Punkt und ein B-Punkt verbunden werden. Diese Leitlinie kann mit der Funktion A+ Verschiebung an die aktuelle Position des Fahrzeugs angepasst werden. Pro Auftrag ist nur eine Leitlinie verfügbar.

Überdachungen werden anhand der im aktuellen Feldprofil eingestellten Konfigurationen in Kombination mit einer etablierten A-B Leitlinie dargestellt. Wenn keine Leitlinie festgelegt wurde, wird die Anzeige der Überdachung nicht auf der Spurführung in Fahrzeugansicht angezeigt.

#### **Punkte A und B markieren**

![](_page_14_Picture_16.jpeg)

Um eine A-B Leitlinie anzulegen:

- 1. Bringen Sie das Fahrzeug an den gewünschten Standort von Position A
- 2. **Während das Fahrzeug in Bewegung ist,** drücken Sie auf dem Spurführungsmasken/Anleitungsbildschirm das Symbol MARKIERE A .

*HINWEIS: Eine Markiere A-Taste* **A** *ist auch im Menü für die Navigations- und Spurführungsoptionen verfügbar*

- 3. Bringen Sie das Fahrzeug an den gewünschten Standort von Position B
- 4. Drücken Sie die Taste für MARKIERE B B um die AB-Linie festzulegen.

Die Bedieneinheit beginnt nun mit der Anzeige von Navigationsdaten.

*HINWEIS: Das Symbol für MARKIERE B kann solange nicht ausgewählt werden (ausgegraut), bis die Mindeststrecke abgefahren wurde (10,0 Fuß / 3,0 Meter).*

Verwenden Sie die Taste "MARKIERUNG ABBRECHEN" im Menü der Navigations- und Orientierungsoptionen, um den Befehl "Markiere A" abzubrechen und zur vorherigen Leitlinie zurückzukehren (sofern festgelegt).

![](_page_14_Picture_26.jpeg)

#### <span id="page-15-0"></span>**Funktion "A+ Verschiebung"**

Mit der Funktion "A+ Verschiebung" lässt sich die aktuelle Leitlinie auf die aktuelle Fahrzeugposition verschieben.

So passen Sie die Leitlinie an:

- 1. Drücken Sie auf dem Bildschirm für die Spurführung in Fahrzeugansicht die Taste "A+ Verschiebung" (A
- *HINWEIS: Eine A+ Verschiebung-Taste* **A+** *ist auch im Menü für die Navigations- und Spurführungsoptionen verfügbar.*

![](_page_15_Picture_6.jpeg)

#### **Nächste Leitlinie**

Die Spurführung "Nächste Leitlinie" zeigt an, wo sich ausgehend von der programmierten Spurführungsbreite die nächste Leitlinie befindet (Reihenbreite × Anzahl der Reihen), und bietet Informationen zur manuellen Spurführung vom durch den Benutzer markierten Spurende zur nächsten benachbarten Leitlinie. Zeigt der Betreiber das Ende der Spur an, wird in der aktuellen Spur eine gerade AB-Linie festgelegt und die Spurführung wird für die nächste Leitlinie bereitgestellt. Sobald das Fahrzeug in die nächste Spur eingefahren ist, wird weder eine Spurführung noch eine Leitlinie angezeigt.

*HINWEIS: Der Versatz zur nächsten Leitlinie wird anhand der* 

*Spurführungsbreite berechnet: siehe "Konfiguration -> Feldkonfiguration* " im Kapitel "Konfiguration".

So aktivieren Sie die nächsten Leitlinien:

- 1. Drücken Sie am Ende einer Spur (beim Fahren einer Geraden) auf das Symbol "MARKIERE B" auf dem Spurführungsmasken/ Anleitungsbildschirm **B**.
	- ◆ Das Ende der Spur wird mit einem grünen Punkt markiert ...
	- WDie Navigationsinformation wechseln auf **< < < > > >** um anzuzeigen, dass der Zeitpunkt zum Wenden gekommen ist.
- 2. Wenden Sie zur nächsten Spur.
- 3. Abhängig von der neuen Richtung wird die Spurführung für die nächste angrenzende Leitlinie bereitgestellt.
	- WWenn sich das Fahrzeug in der Spur befindet, wird die Leitlinie entfernt.
	- WDie Navigationsinformationen wechseln auf **> > > < < <** um anzuzeigen, dass es an der Zeit ist, das Ende der Spur erneut zu markieren.
- 4. Wiederholen Sie diesen Vorgang am Ende der nächsten Spur.
- *HINWEIS: Die Funktion Spurführung "Nächste Leitlinie" lässt kein Auslassen von Spuren zu.*

![](_page_15_Picture_21.jpeg)

#### <span id="page-16-0"></span>**Statusleiste**

Die Statusleiste bietet Informationen zum GNSS-Status,

Spurführungsmodus, zum Grenzlinienbereich und zum Status der Gerätesteuerung.

![](_page_16_Picture_4.jpeg)

![](_page_16_Picture_167.jpeg)

![](_page_16_Picture_168.jpeg)

Nächste Leitlinie Spurführung (f)

Kein Symbol = keine Spurführung

#### **Status Feldumfahrung**

![](_page_16_Picture_169.jpeg)

Innerhalb der Grenzlinie = aktuelles Fahren innerhalb der Feldumfahrung  $\textcircled{\tiny{A}}$ 

Kein Symbol = keine Grenzlinie festgelegt

![](_page_16_Picture_170.jpeg)

#### *Status-/Informationsbildschirme*

So werden Informationen angezeigt:

- 1. Drücken Sie auf dem Bildschirm für Spurführung in Fahrzeugansicht auf das Symbol in der Statusleiste.
	- GNSS-Status  $\left|\cdot\right|$  zeigt Informationen über die Anzahl der sichtbaren Satelliten, die Satellitenqualität und die Empfänger-ID an

![](_page_16_Picture_18.jpeg)

XFeldumfahrungs-Status – zeigt Informationen zur Fläche in der aktuellen Grenzlinie an

![](_page_16_Figure_20.jpeg)

Zum Entfernen des Informationsfeldes tippen Sie auf das Informationsfeld.

#### <span id="page-17-0"></span>**Teilbreitenschaltung**

Die Teilbreitentätigkeit wird mit dem Fahrzeugsymbol in der Mitte des Bildschirms angezeigt. Die Applikationskartierung kann pro Teilbreite über die Teilbreitensymbole Ein/Aus aktiviert/deaktiviert werden. Gestänge-Teilbreiten ausgeschaltet

![](_page_17_Picture_3.jpeg)

So stellen Sie die Teilbreiten ausgehend von der linken Teilbreite ein:

1. Drücken Sie auf dem Bildschirm für Spurführung in Fahrzeugansicht die Symbole LINKE TEILBREITEN EIN/AUS **.** 

![](_page_17_Picture_6.jpeg)

- So stellen Sie die Teilbreiten ausgehend von der rechten Teilbreite ein:
- 1. Drücken Sie auf dem Bildschirm für Spurführung in Fahrzeugansicht die Symbole RECHTE TEILBREITEN EIN/AUS  $\bigcirc$

![](_page_17_Picture_9.jpeg)

#### REGISTERKARTE "NAVIGATIONS-UND SPURFÜHRUNGSOPTIONEN"

Die Registerkarte Navigations- und Spurführungsoptionen ist auf dem Spurführungsmasken/Anleitungsbildschirm immer verfügbar. Diese Registerkarte ermöglicht den Zugriff auf das Menü mit der Home-Taste, den Spurführungsmodi und den Navigationsoptionen.

#### *Fahrzeugansicht*

![](_page_17_Figure_13.jpeg)

![](_page_17_Figure_14.jpeg)

SPURFÜHRUNG

#### <span id="page-18-0"></span>*Feldansicht*

#### Registerkarte Menüschaltflächen "Navigations- und **Spurführungsoptionen"** Startseite – zum Aufrufen des Startbildschirms Spurführungsansichten – dient zum Wechseln zwischen Fahrzeugansicht und Feldansicht Verschieben – dient zum Verschieben der angezeigten Kartenfläche in die entsprechende Richtung, ohne das Fahrzeug zu bewegen Ein-/Auszoomen – Schiebebalken-Symbole vergrößern/verkleinern die auf dem Bildschirm angezeigte Fläche Menü schließen – zum Schließen des Menüs "Navigation und Spurführung"

![](_page_18_Picture_3.jpeg)

## **Spurführungsmodi**

![](_page_18_Picture_5.jpeg)

So wählen Sie einen Spurführungsmodus aus:

- 1. Auf der Spurführung in Fahrzeugansicht drücken Sie auf die Registerkarte NAVIGATIONS- UND SPURFÜHRUNGSOPTIONEN um die Navigationsoptionen anzuzeigen.
- 2. Drücken Sie die Taste "SPURFÜHRUNGSMODUS" ...
- 3. Es stehen zur Auswahl:
	- $\blacktriangleright$  Spurführung "Gerade A-B"
	- $\blacktriangleright$  Nächste Leitlinie Spurführung
	- $\blacktriangleright$  Keine Spurführung

*HINWEIS: Der Versatz zu den angrenzenden Leitlinien wird anhand der Spurführungsbreite berechnet: siehe "Konfiguration -> Feldkonfiguration* " im Kapitel "Konfiguration".

![](_page_18_Picture_14.jpeg)

**INLETUNG** 

#### *Spurführung "Gerade A-B"*

<span id="page-19-0"></span>Die Spurführung "Gerade A-B" bietet eine Spurführung in gerader Linie, die auf den Referenzpunkten A und B basiert. Mithilfe dieser zu Beginn festgelegten Punkte A und B werden alle weiteren parallelen Leitlinien berechnet.

![](_page_19_Picture_3.jpeg)

#### *Nächste Leitlinie Spurführung*

Die Spurführung "Nächste Leitlinie" zeigt an, wo sich die nächste Leitlinie befindet und bietet Leitlinien vom Spurende zur nächsten angrenzenden Leitlinie. Wenn der Betreiber das Ende der Spur markiert und in die nächste Leitlinie einlenkt, wird in der nächsten Spur eine Spurführung "Gerade A-B" bereitgestellt. Befindet sich das Fahrzeug in der nächsten Leitlinien-Spur, wird die Spurführung abgeschaltet.

![](_page_19_Picture_6.jpeg)

## *Keine Spurführung*

Keine Spurführung schaltet die Spurführung ab.

*HINWEIS: Der Spurführungsmodus löscht keine festgelegten Leitlinien bzw. Punkte von der Bedieneinheit. Um festgelegte/ gespeicherte Daten von der Bedieneinheit zu löschen, lesen Sie bitte das Kapitel zu den Auftragsdaten.*

![](_page_19_Figure_10.jpeg)

#### **Applikationsgrenze**

Die Applikationsgrenzen legen die Flächen fest, für die die Applikation angewendet wird und nicht angewendet werden soll. Die Grenzlinien können in sämtlichen Spurführungsmodi festgelegt werden. Es kann jeweils nur eine äußere Grenzlinie gespeichert werden. Je nach Ihrer aktuellen Position wird in der Statusleiste das Symbol INNERHALB DER GRENZLINIE **bzw. AUSSERHALB DER** GRENZLINIE **Q** angezeigt, nachdem die Grenzlinie erstellt wurde.

![](_page_19_Picture_13.jpeg)

#### **Grenzlinie erstellen**

So legen Sie eine Applikationsgrenze fest:

- 1. Fahren Sie zum gewünschten Ausgangspunkt an der Außenlinie der Feld-/Applikationsfläche.
- 2. Auf der Spurführung in Fahrzeugansicht drücken Sie auf die Registerkarte NAVIGATIONS- UND SPURFÜHRUNGSOPTIONEN, um die Navigationsoptionen anzuzeigen.
- 3. Drücken Sie die Taste "GRENZLINIE"
- 4. **Drücken Sie auf die Taste "GRENZLINIE"** während das Fahrzeug in Bewegung ist  $\Box$ .
- 5. Fahren Sie den Umfang des Feldes/der Fläche ab.
- 6. Grenzlinie abschließen:
	- Fahren Sie innerhalb einer Behandlungsbreite vom Startpunkt aus. Die Grenzlinie wird automatisch geschlossen (die weiße Grenzlinie ändert sich auf dunkelgrau)
	- ▶ Drücken Sie die Taste "GRENZLINIE ABSCHLIESSEN" ( $\frac{1}{2}$ ). Die Grenzlinie zwischen der aktuellen Position und dem Startpunkt wird durch eine gerade Linie geschlossen
- *HINWEIS: Die Taste "GRENZLINIE ABSCHLIESSEN"* Bisteht erst *dann zur Auswahl (ausgegraut), wenn die Mindeststrecke (fünffache Behandlungsbreite) abgefahren ist.*

Über die Taste "GRENZLINIE ABBRECHEN" Co unter Grenzlinie im Menü "Navigations- und Spurführungsoptionen" können Sie den Prozess für die neue Feldgrenzlinie abbrechen und zur vorherigen Grenzlinie zurückkehren (sofern festgelegt).

SPURFÜHRUNG

<span id="page-20-0"></span>![](_page_20_Picture_1.jpeg)

#### **Grenzlinie löschen**

So löschen Sie die festgelegte Grenzlinie:

- 1. Auf der Spurführung in Fahrzeugansicht drücken Sie auf die Registerkarte NAVIGATIONS- UND SPURFÜHRUNGSOPTIONEN um die Navigationsoptionen anzuzeigen.
- 2. Drücken Sie die Taste "GRENZLINIE"
- 3. Drücken Sie die Taste "GRENZLINIE LÖSCHEN"

![](_page_20_Picture_7.jpeg)

## **Zum Punkt zurückkehren**

![](_page_20_Picture_9.jpeg)

Zum Punkt zurückkehren bietet eine Spurführung zurück zu einem festgelegten Punkt. Ein Pfeil leitet das Fahrzeug zurück zum festgelegten Punkt.

Ein Rückkehrpunkt bleibt aktiv, bis er gelöscht wird.

![](_page_20_Picture_12.jpeg)

#### **Rückkehrpunkt markieren**

So markieren Sie einen Rückkehrpunkt:

- 1. Bringen Sie das Fahrzeug an den gewünschten Standort des Rückkehrpunkts
- 2. Auf der Spurführung in Fahrzeugansicht drücken Sie auf die Registerkarte NAVIGATIONS- UND SPURFÜHRUNGSOPTIONEN um die Navigationsoptionen anzuzeigen.
- 3. Drücken Sie die Taste "ZUM PUNKT ZURÜCKKEHREN"
- 4. Drücken Sie die Taste für PUNKT HINZUFÜGEN

![](_page_20_Picture_19.jpeg)

in Ni

#### <span id="page-21-0"></span>**Rückkehrpunkt löschen**

So löschen Sie den festgelegten Rückkehrpunkt:

- 1. Auf der Spurführung in Fahrzeugansicht drücken Sie auf die Registerkarte NAVIGATIONS- UND SPURFÜHRUNGSOPTIONEN um die Navigationsoptionen anzuzeigen.
- 2. Drücken Sie die Taste "ZUM PUNKT ZURÜCKKEHREN"
- 3. Drücken Sie die Taste "PUNKT LÖSCHEN"

Die Taste "Punkt löschen" ist nicht verfügbar, wenn Spurführung zurück zum Punkt aktiv ist.

![](_page_21_Picture_7.jpeg)

#### **Spurführung zu einem Rückkehrpunkt**

So zeigen Sie die Entfernung und Spurführung zum festgesetzten Rückkehrpunkt an:

- 1. Auf der Spurführung in Fahrzeugansicht drücken Sie auf die Registerkarte NAVIGATIONS- UND SPURFÜHRUNGSOPTIONEN um die Navigationsoptionen anzuzeigen.
- 2. Drücken Sie die Taste "ZUM PUNKT ZURÜCKKEHREN"
- 3. Drücken Sie die Taste "SPURFÜHRUNG ZURÜCK ZUM PUNKT"

Auf der Spurführungsleiste in der Bedieneinheit werden nun die Entfernungsinformationen vom Fahrzeug bis zum festgelegten Punkt angezeigt.

Mit der Taste "SPURFÜHRUNG ZURÜCK ZUM PUNKT ABBRECHEN" unter **Zum Punkt zurückkehren** im Navigations- und Spurführungsoptionen Menü können Sie die Entfernung und die Spurführung zum festgelegten Punkt ausblenden.

Die Spurführung kann nicht berechnet werden, wenn "?" in der Spurführungsleiste angezeigt wird.

![](_page_21_Picture_16.jpeg)

#### **Ein-/Auszoomen**

Ein-/Auszoomen wird zur Anpassung des Kartenausschnitts verwendet.

- $\blacktriangleright$  Einzoomen  $\mathcal{F}_{\blacklozenge}$  verkleinert den sichtbaren Kartenausschnitt
- Auszoomen & vergrößert den sichtbaren Kartenausschnitt
- *HINWEIS: Drücken und halten Sie PLUS/MINUS, um die Einstellungen schnell zu anzupassen.*

![](_page_21_Picture_22.jpeg)

![](_page_21_Picture_23.jpeg)

#### **Ausschnitt ändern**

In der Spurführung in Feldansicht ermöglicht der Modus "Ausschnitt ändern" die gewünschte manuelle Positionierung des Bildschirms.

Um den Modus "Ausschnitt ändern" einzugeben und den Ausschnitt zu ändern:

- 1. Auf der Spurführung in Feldansicht drücken Sie auf die Registerkarte NAVIGATIONS- UND SPURFÜHRUNGSOPTIONEN um die Navigationsoptionen anzuzeigen.
- 2. Drücken Sie die VERSCHIEBEN-Taste
- 3. Drücken Sie:
	- XUND DREHEN SIE DEN BILDSCHIRM in die entsprechende Richtung, um die Sicht auf den Bildschirm zu verschieben (nur verfügbar, wenn die Applikation angewendet wurde).
	- XPFEILE in die entsprechende Richtung, um die Sicht auf den Bildschirm zu ändern (nach unten, links, rechts, oben).

*HINWEIS: Drücken und halten Sie die PFEILE, um die Einstellungen schnell zu ändern.*

SPURFÜHRUNG

BEDIENEINHEIT

MATRIX**®** 430VF

<span id="page-22-0"></span>

## APPLIKATIONSKARTIERUNG UND ALARM AUSGEBRACHT

Die Applikationskartierung dient zur Kartierung der behandelten Flächen und zur Ausgabe von Warntönen beim Erreichen von zuvor kartierten behandelten Flächen, um den Betreiber zu alarmieren, die Applikation ein- oder auszuschalten.

*HINWEIS: Die Applikationskartierung steuert nicht die eigentliche Applikation.*

#### **Kartierung nur mit Bedieneinheit**

So schalten Sie die Kartierung und die Alarme mittels der Bedieneinheit aus oder ein:

- 1. Drücken Sie auf Fahrzeug **in der Mitte des Bildschirms.** 
	- Kartierung und Alarme ein Das Statusleisten-Symbol wird grün
	- Kartierung und Alarme aus Das Statusleisten-Symbol wird rot

# $0.0$ 10 **0.0**

#### **Kartierung mit Schalter "Arbeit Ein/Aus"**

Falls der Schalter "Arbeit Ein/Aus" installiert ist, sollte dieser bei allen Einrichtungsoptionen auf "Aus" stehen.

So schalten Sie die Kartierung und die Alarme mittels des Schalters aus oder ein:

- 1. Stellen Sie den Schalter in die Position "Ein" oder "Aus".
	- Kartierung und Alarme ein Das Statusleisten-Symbol wird grün
	- Kartierung und Alarme aus Das Statusleisten-Symbol wird rot

So schalten Sie die Kartierung und die Alarme mittels der Bedieneinheit aus oder ein, bei einem angebrachten Schalter:

- 1. Stellen Sie den Schalter in die Position "Aus".
- 2. Drücken Sie auf Fahrzeug **in der Mitte des Bildschirms.** 
	- Kartierung und Alarme ein Das Statusleisten-Symbol wird grün
	- WKartierung und Alarme aus Das Statusleisten-Symbol wird rot

#### **Alarm ausgebracht**

Wenn in eine behandelte Fläche eingefahren wird, ertönt ein Warnsignal.

WZwei Pieptöne – Einfahren in eine behandelte Fläche

![](_page_22_Picture_29.jpeg)

<span id="page-23-0"></span>**KAPITEL 3 – KONFIGURATION**

SPURFÜHRUNG

Dient zum Auswählen, Einrichten und Verwalten der Maschinenkonfigurationen, Feldkonfigurationen und des GNSS-Empfängers.

![](_page_23_Picture_3.jpeg)

#### **Maschinenkonfiguration**

Das Menü "Maschinenkonfiguration" dient zum Erstellen und  $\delta$ Verwalten von bis zu fünf (5) individuellen Maschinenprofilen, die die Konfiguration der Konsole für bestimmte Fahrzeug-/

Ausstattungs-Setups repräsentieren. Jedes Maschinenprofil zeichnet die zum Zeitpunkt der Profilerstellung verwendeten Einstellungen auf und ermöglicht es dem Kunden, sein genaues Setup für den späteren Gebrauch aufzurufen.

- 1. Drücken Sie auf der Startseite die Taste "KONFIGURATION"
- 2. Drücken Sie die Taste "MASCHINEN-KONFIGURATION"
- 3. Konfigurieren Sie die Optionen in der folgenden Reihenfolge. Drücken Sie den aktuellen Wert und geben Sie dann über die Tastatur einen neuen Wert ein oder wählen Sie eine Option aus der Liste aus.
	- $\blacktriangleright$  Maschinenprofilnummer  $\blacklozenge$  zum Auswählen eines von fünf (5) Maschinenprofilen. Das "aktive" Profil wird auf dem Betriebsbildschirm angezeigt/ist aktiv.
	- $\blacktriangleright$  Maschinentyp  $\blacktriangleright$  wird zum Auswählen des Maschinentyps verwendet, um anzugeben, wie das Fahrzeug im Verhältnis zu den Reihen und der Überdachung auf dem Spurführungsmasken/ Anleitungsbildschirm angezeigt wird. Weitere Informationen finden Sie im Abschnitt "Maschinentypen" in diesem Kapitel.
		- Angebautes und angehängtes Sprühgerät
		- **M** Turm-Sprühgerät
		- Selbstfahrer
		- Erntemaschinen
	- ▶ Anzahl der Geräteteilbreiten <sup>5</sup> zum Auswählen der Anzahl der Geräteteilbreiten. Die Reichweite beträgt 1 bis 12 Teilbreiten.

*HINWEIS: Wenn der Maschinentyp "angebautes und angehängtes Sprühgerät" gewählt wird, ist der Bereich auf 2 Teilbreiten begrenzt.*

Abschnittsbreiten  $\bigcirc$  – zur Eingabe der Breite für jeden Abschnitt. Jeder Abschnitt kann eine andere Breite haben. Der Einstellbereich beträgt für jede Teilbreite 1,0 bis 78,7 Fuß / 0,30 bis 24,0 Meter. Die Summe aller Teilbreiten muss größer als 1,0 Fuß / 0,30 Meter, aber kleiner als 78,7 Fuß / 24,00 Meter sein.

*HINWEIS: Bei der Auswahl des Maschinentyps "angebautes und angehängtes Sprühgerät" beträgt der Bereich für jede Teilbreite 0,0 bis 78,7 Fuß / 0,00 bis 24,0 Meter. Die Summe aller Teilbreiten muss größer als 1,0 Fuß / 0,30 Meter, aber kleiner als 78,7 Fuß / 24,00 Meter sein. Bei einer Konfiguration für eine einfache Teilbreite definieren Sie 1 Teilbreite als 0,0 ft / 0,00 Meter.*

- $\blacktriangleright$  In-line Abstand, Geräteversatz  $\blacktriangleright$  Bestimmung des Abstands des In-line-Geräteversatzes von der GNSS-Antenne zum Gerät. Die GNSS-Antenne ist immer der Nullpunkt (0). Die Reichweite beträgt -32,8 bis +65,6 Fuß / -10,0 bis +20,0 Meter.
	- WPositiver Versatzwert Ein positiver Versatzwert bewegt das Gerät hinter die GNSS-Antenne.

![](_page_23_Figure_22.jpeg)

Kimegativer Versatzwert – Ein negativer Versatzwert bewegt das Gerät vor die GNSS-Antenne.

![](_page_23_Figure_24.jpeg)

<span id="page-24-0"></span>![](_page_24_Figure_1.jpeg)

#### *Behandlungsbreite*

Zur Bestimmung der Behandlungsbreite wird die Gesamtbreite für alle Teilbreiten verwendet. Die Behandlungsbreite wird zur Bestimmung des automatischen Endpunktes einer Grenzlinie verwendet.

#### **Maschinentypen**

Jeder Maschinentyp verfügt über einzigartige Optionen, um anzugeben, wie das Fahrzeug im Verhältnis zu den Reihen und der Überdachung auf dem Spurführungsmasken/Anleitungsbildschirm angezeigt wird

#### *Angebaute und angehängte Sprühgeräte*

Das Fahrzeug fährt zwischen den Reihen und hat kein Gestänge. Es sind nur 2 Teilbreiten verfügbar. Die Richtlinie wird zwischen den Reihen zentriert.

![](_page_24_Figure_8.jpeg)

Bei der Konfiguration einer Maschine, die nur nach einer Seite spritzt, definieren Sie eine Teilbreite als 0,00 ft / 0,00 Meter. Die Teilbreiten werden von der Mitte der Spritze aus gemessen; daher erfolgt die Behandlung der Fläche nur auf einer Seite (links oder rechts).

![](_page_24_Picture_10.jpeg)

#### *Turm-Sprühgerät*

Das Fahrzeug fährt zwischen den Reihen mit einem Gestänge mit 1 bis 12 Teilbreiten. Die Behandlungsbreite befindet sich mittig auf dem Gestänge. Die Richtlinie wird zwischen den Reihen zentriert.

![](_page_25_Figure_3.jpeg)

#### *Selbstfahrer*

Das Fahrzeug fährt zwischen den Reihen mit einem Gestänge mit 1 bis 12 Teilbreiten. Die Behandlungsbreite befindet sich mittig auf dem Gestänge. Die Richtlinie wird zwischen den Reihen zentriert.

![](_page_25_Figure_6.jpeg)

#### *Erntemaschinen*

Das Fahrzeug befindet sich über den Reihen mit einem Gestänge mit 1 bis 12 Teilbreiten. Die Behandlungsbreite befindet sich mittig auf dem Gestänge. Die Leitlinie liegt mittig über der Überdachung am Rand des Reihenabstands.

![](_page_25_Figure_9.jpeg)

SPURFÜHRUNG

## <span id="page-26-0"></span>**Feldkonfiguration**

**Das Menu** "Feldkonfiguration" dient zum Erstellen und Verwalten von bis zu fünf (5) individuellen Feldprofilen, die die Konfiguration eines bestimmten Feld-Setups repräsentieren. Jedes Feldprofil zeichnet die zum Zeitpunkt der Profilerstellung verwendeten Einstellungen auf und ermöglicht es dem Kunden, sein genaues Setup für den späteren Gebrauch aufzurufen.

- 1. Drücken Sie auf der Startseite die Taste "KONFIGURATION".
- 2. Drücken Sie die Taste "FELD-KONFIGURATION"
- 3. Konfigurieren Sie die Optionen in der folgenden Reihenfolge. Drücken Sie den aktuellen Wert und geben Sie dann über die Tastatur einen neuen Wert ein oder wählen Sie eine Option aus der Liste aus.
	- $\blacktriangleright$  Feldprofilnummer  $\blacktriangleright$  dient zum Auswählen eines von fünf (5) Feldprofilen. Das "aktive" Profil wird auf dem Betriebsbildschirm angezeigt/ist aktiv.
	- $\blacktriangleright$  Reihenabstand  $\blacktriangleright$  dient zur Eingabe des Abstands zwischen den einzelnen Reihen. Die Reichweite beträgt 0,1 bis 32,8 Fuß / 0,03 bis 10,00 Meter.
	- ▶ Breite der Überdachung <sup>6</sup> dient zur Eingabe der Breite der Überdachung. Die Reichweite beträgt 0,1 bis 78,7 Fuß / 0,03 bis 24,00 Meter.
	- Anzahl der Reihen  $\bigcirc$  dient zum Auswählen der Anzahl der Reihen bis zur nächsten Leitlinie. Der Bereich beträgt 1 bis 100.

![](_page_26_Figure_10.jpeg)

#### *Feldindikatoren auf dem Spurführungsmasken-/ Anleitungsbildschirm*

Auf dem Spurführungsmasken/Anleitungsbildschirm werden die Reihen und Überdachungen mit den im aktuellen Feldprofil eingestellten Konfigurationen in Kombination mit einer festgelegten A-B Leitlinie dargestellt. Wenn keine Richtlinie festgelegt wurde, wird die Anzeige der Überdachung nicht auf der Spurführung in Fahrzeugansicht angezeigt.

- WDie Überdachungen sind grüne Reihen parallel zur Leitlinie
- WDer Boden zwischen den Überdachungen ist braun.

*HINWEIS: Wenn die Breite der Überdachung größer oder gleich dem Reihenabstand ist, ist auf dem Spurführungsmasken/ Anleitungsbildschirm keine Untergrundfarbe zu sehen.*

#### *Spurführungsbreite*

Die Spurführungsbreite wird aus der Anzahl der Reihen multipliziert mit dem Reihenabstand berechnet. Die Spurführungsbreite dient zur Bestimmung der angrenzenden Leitlinien auf dem Spurführungsmasken/ Anleitungsbildschirm.

![](_page_26_Picture_18.jpeg)

#### <span id="page-27-0"></span>**Konfiguration des GNSS-Empfängers**

Die Konfiguration des GNSS-Empfängers wird zur Auswahl des GNSS-Empfängertyps verwendet.

- 1. Drücken Sie auf der Startseite die Taste "KONFIGURATION"
- 2. Drücken Sie die GNSS-Taste
- 3. Wählen Sie:
	- XGPS nicht korrigierte Signale vom GPS-System
	- SBAS (z. B. EGNOS, GAGAN, MSAS, SDCM, WAAS) fügt differenziell korrigierte Signale aus dem SBAS-System hinzu
	- GLONASS nicht korrigierte Signale aus dem GLONASS-System

![](_page_27_Figure_9.jpeg)

*HINWEIS: Bei Verwendung des Matrix 430 in Europa sollten Sie immer mit GPS und GLONASS arbeiten. Verwenden Sie bei Bedarf SBAS (EGNOS).*

SPURFÜHRUNG

KONFIGURATION

## <span id="page-28-0"></span>**KAPITEL 4 – AUFTRAGSDATEN**

Es kann einer von bis zu fünf (5) Aufträgen zum Anzeigen der Auftragsinformationen ausgewählt werden. Der aktuelle Auftrag, der auf dem Spurführungsmasken/Anleitungsbildschirm angezeigt wird/aktiv ist, kann als Bericht exportiert werden.

![](_page_28_Picture_4.jpeg)

#### **Auftragsdaten Übersicht**

Die Auftragsinformationen umfassen:

- WAktive Auftragsnummer
- Gesamte behandelte Fläche
- $\blacktriangleleft$  Feldumfahrung

*HINWEIS: Die Feldumfahrung wird nur angezeigt, wenn eine Grenzlinie aktiv ist.*

Applikationszeit (

- 1. Von der Startseite aus die DATEN-Taste drücken
- 2. Drücken Sie **Auftragsnummer,** um die Informationen für einen anderen Auftrag anzuzeigen.
	- WGeben Sie eine andere Nummer (1-5) ein, um einen anderen Auftrag anzuzeigen.
- 3. Wählen Sie das Symbol ANNEHMEN oder das Symbol ABBRECHEN **a** entsprechend aus.

![](_page_28_Figure_16.jpeg)

#### **Auftragsdaten löschen**

So löschen Sie Auftragsinformationen aus der aktuellen Auftragsnummer:

- 1. Drücken Sie die DATEN-Taste
- 2. Überprüfen Sie, ob die aktuelle Auftragsnummer der Auftrag ist, der gelöscht werden soll.
- 3. Drücken Sie die Taste RECYCLE
- 4. Wählen Sie das Symbol ANNEHMEN oder das Symbol ABBRECHEN entsprechend aus.

![](_page_28_Picture_23.jpeg)

SPURFÜHRUNG

#### <span id="page-29-0"></span>**Berichte**

So speichern Sie Berichte auf einem USB-Stick:

- 1. Drücken Sie die DATEN-Taste
- 2. Stecken Sie einen USB-Stick ein.
- 3. Drücken Sie die Taste "ALLES SPEICHERN"
- *HINWEIS: Wenn keine Daten erfasst wurden, ist die Taste "ALLES SPEICHERN" nicht verfügbar (ausgegraut).*

![](_page_29_Figure_7.jpeg)

![](_page_29_Picture_8.jpeg)

## **Speicherbenachrichtigungen**

Die Bedieneinheit verfügt über eine begrenzte Menge an Speicherplatz zur Speicherung von Auftragsinformationen. Wenn die Auftragsdaten zu groß werden, in der Regel dann, wenn extrem große Mengen an Daten für behandelte Flächen vorhanden sind, wird eine Benachrichtigung für einen fast vollen Speicher und eine Warnung für einen vollen Speicher angezeigt.

Um diese Warnung zu löschen, muss mindestens ein Auftrag gelöscht werden.

*Abbildung 4-1: Benachrichtigung über einen fast vollen Speicher*

![](_page_29_Figure_13.jpeg)

*Abbildung 4-2: Warnung für vollen Speicher*

![](_page_29_Figure_15.jpeg)

**EINLEITUNG** 

## <span id="page-30-0"></span>**KAPITEL 5 – BEDIENEINHEIT**

Bei der Einrichtung der Bedieneinheit werden die Anzeige- und Kultureinstellungen konfiguriert.

![](_page_30_Picture_4.jpeg)

- 1. Drücken Sie auf der Startseite die Taste BEDIENEINHEIT
- 2. Es stehen zur Auswahl:
	- ▶ LCD Helligkeit <sup>•</sup> dient zum Einstellen der Helligkeit des Displays der Bedieneinheit
	- Farbschema  $\bullet$  dient zum Ändern der Hintergrund- und Textfarben auf dem Display
	- **Einheiten dient zur Definition der Systemmessungen**
	- $\blacktriangleright$  GPS-Simulation  $\mathcal{V}\blacktriangleright$  dient zum Starten der Wiedergabe von simulierten GNSS-Daten
		- WGNSS drücken, um echte GNSS-Signale zu verwenden
		- WDemo drücken, um die Demostration GNSS zu starten
	- $\triangleright$  Screenshot  $\widehat{\odot}$  dient zur Speicherung von Bildschirmansichten auf einem USB-Stick
	- ▶ Zeitzone  $\textcircled{X}_{\text{C}}$  dient zur Einstellung der vor Ort gültigen Zeitzone
	- ▶ Über († ) zur Anzeige der Version der Systemsoftware.
		- WZur Unterstützung bei der Fehlerbehebung im Feld drücken Sie die TXT-Taste, um eine Textdatei mit aktuellen Angaben zur Software auf einen USB-Stick herunterzuladen, und senden Sie die Datei dann per E-Mail an das Support-Personal.

SPURFÜHRUNG

![](_page_31_Picture_0.jpeg)

![](_page_31_Picture_1.jpeg)

![](_page_31_Picture_2.jpeg)

A Subsidiary of **Spraying Systems Co.** 

**www.teejet.com**

![](_page_31_Picture_5.jpeg)

View Matrix 430VF video at youtube.com/c/teejet